## **4.1.1. Барилга, байгууламж бүртгэх**

Барилга шинээр бүртгэх үйлдлийг дараах дарааллаар хийнэ. Үүнд:

- 1. **Сургалтын орчин** ерөнхий цэсийг сонгоно.
- 2. Сургалтын орчин дэд хэсгээс **барилгы**г сонгоно.
- 3. Цонхны баруун дээд хэсэгт байрлах **шинэ барилга байгууламж** товчийг дарна.
- 4. Барилга байгууламж цонхны үндсэн болон нэмэлт мэдээллийг оруулаад **хадгалах** товч дарна.
- 5. Бүртгэгдсэн барилгын мэдээллийг **дэлгэрэнгүй** товч дарж харна.

Барилга шинээр бүртгэх үйлдлийн дэлгэрэнгүй тайлбар:

1. **Сургалтын орчин** ерөнхий цэсийг сонгоно.

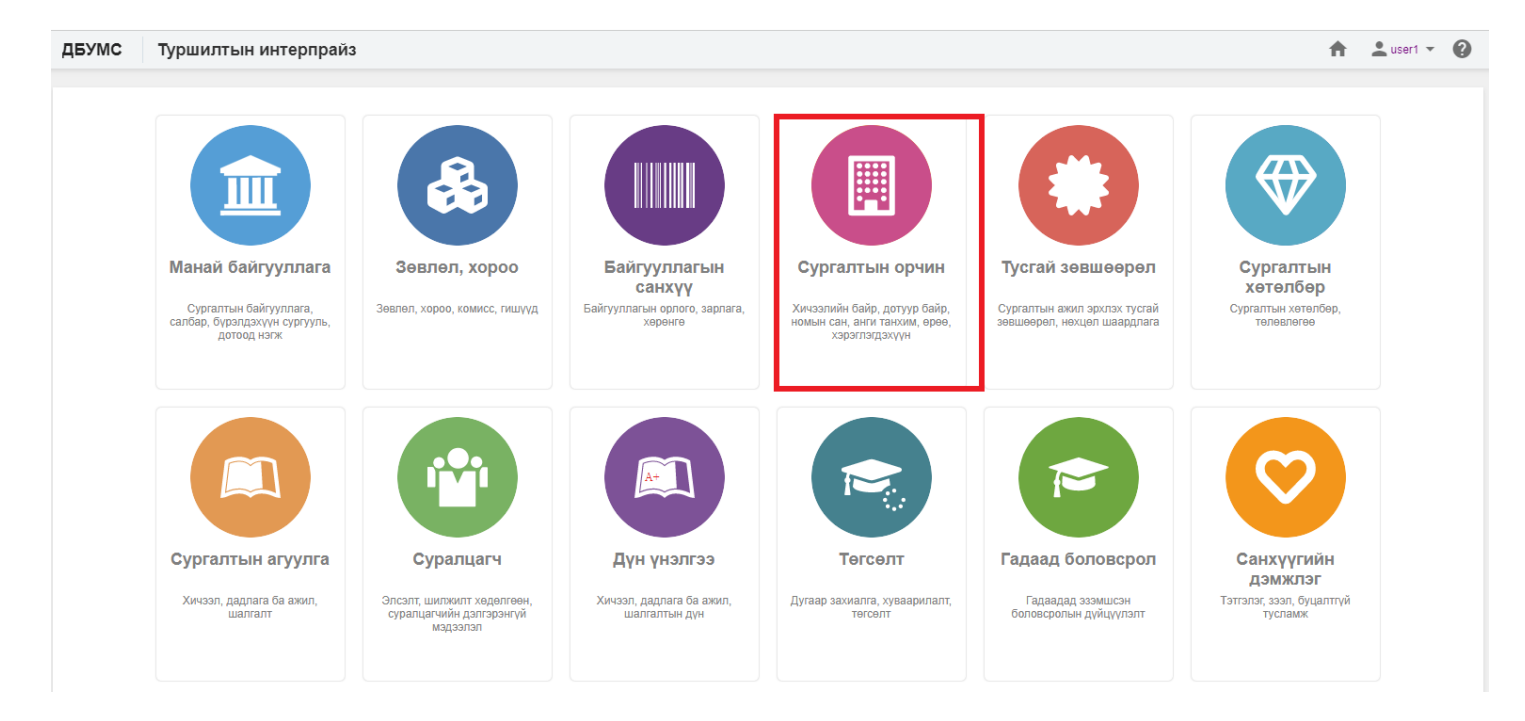

## 2. Сургалтын орчин дэд хэсгээс **барилгы**г сонгоно.

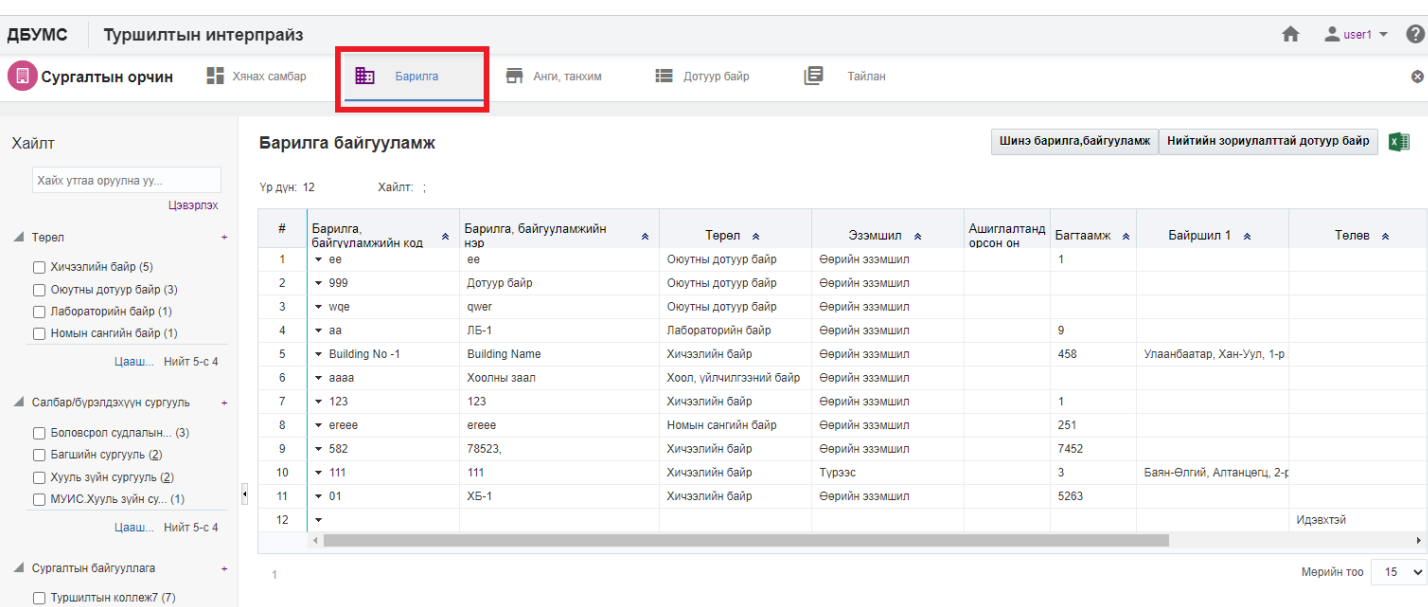

## 3. Цонхны баруун дээд хэсэгт байрлах **шинэ барилга байгууламж** товчийг дарна.

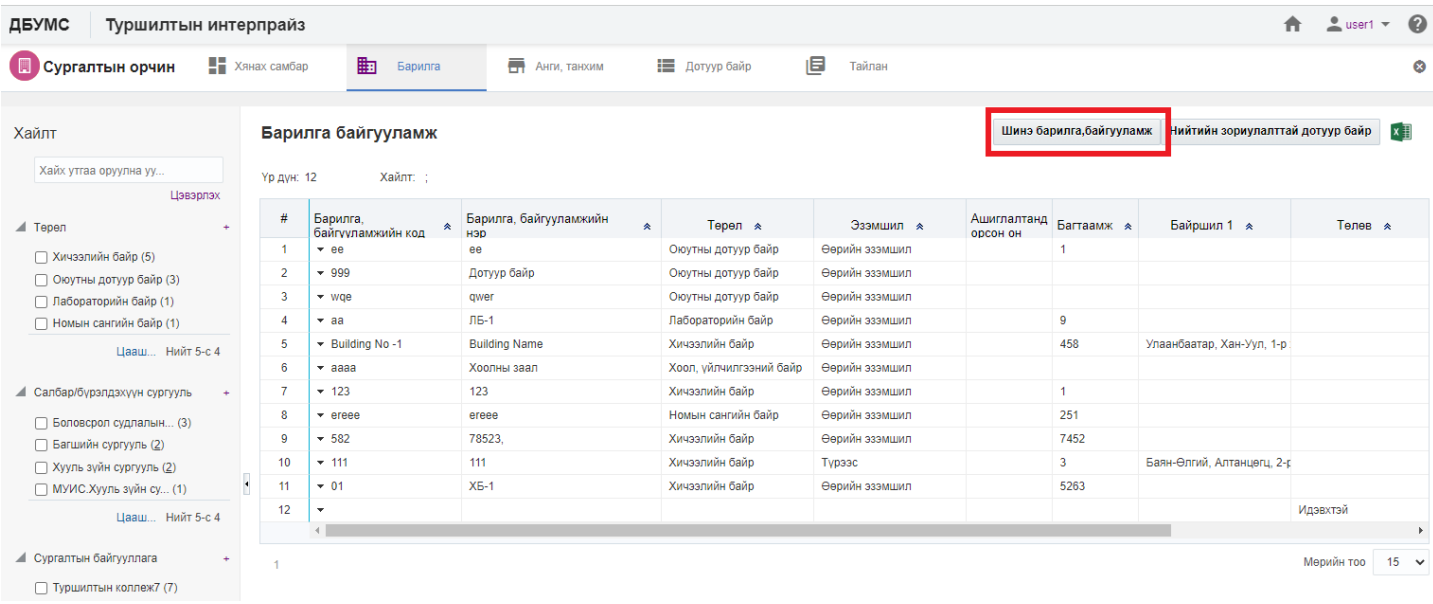

## 4. Барилга байгууламж цонхны үндсэн болон нэмэлт мэдээллийг оруулаад **хадгалах** товч дарна.

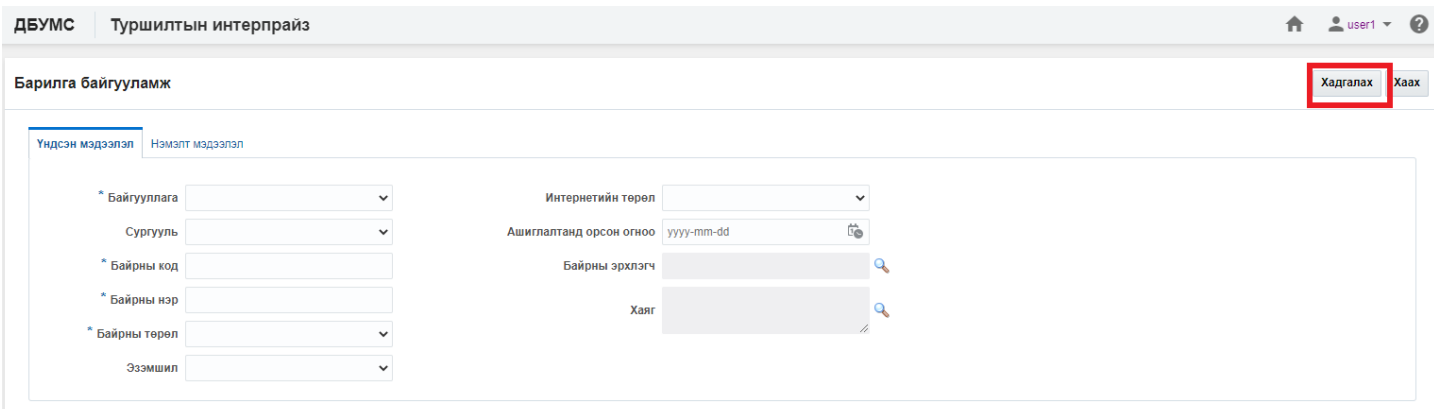

5. Бүртгэгдсэн барилгын мэдээллийг **дэлгэрэнгүй** товч дарж харна.

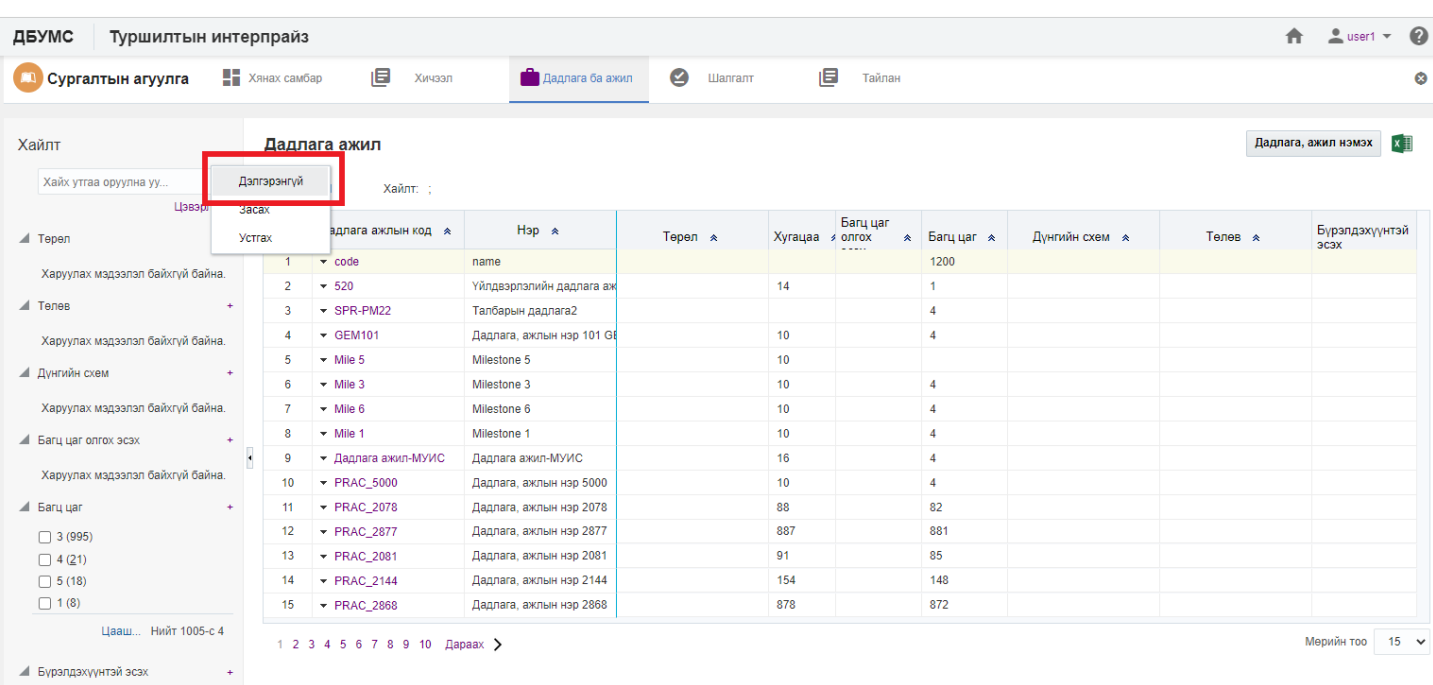

Харуулах мэдээлэл байхгүй байна.